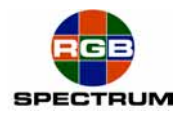

# **QuadView HD**

August 12, 2008

# *BLACK BOX* **LES290A Serial Server Configuration for use with RGB Spectrum QVHD** Quick Start Guide

Serial control of a *QuadView HD* (QVHD) requires the use of a low cost Serial Server. *BLACK BOX* offers the LES290A *Serial Device Server* to enable serial control of the *QuadView HD* over Ethernet. The connection may be over an IP network or by direct connection, via a Cat 5 [Crossover Cable.](http://en.wikipedia.org/wiki/Ethernet_crossover_cable) The [LES290A](http://www.blackbox.com/Catalog/Detail.aspx?cid=425,1600,1051&mid=5306) can be ordered on-line at *[BLACK BOX](http://www.blackbox.com/)*. Click on the model number for a link to the product. For information regarding cables and adapters, go to the end of this guide.

The LES290A Serial Server sends and receives RS232 serial communications with the *QVHD* over an Ethernet connection. The *QVHD* sees this communication as a Telnet session. The user sees this communication as a standard RS232 serial port. The Serial Server creates and maintains the Telnet session without any actions from the user beyond a one-time initial configuration.

Take these easy steps to set-up the Serial Server.

#### **1. Gathering IP parameter information**

To perform the initial configuration, you will need to know the IP parameters of the *QVHD*

IP Address IP Gateway IP Subnet

The factory default values are: 192.168.1.200 255.255.255.0 192.168.1.1

If the Ethernet connection between the LES290A Serial Server and the *QVHD* incorporates a network, you will need to set the *QVHD* and Serial Server IP parameters to be compatible with the rest of the network. Check with your Network Administrator for these assignments.

Note: RGB recommends that the Device Server be given a "Fixed IP Address".

#### **2. Configuring the Serial Server**

Before making the final network or direct connection between the LES290A Serial Server and the *QVHD*, you will first need to use an Ethernet connection via a crossover cable to configure the Serial Server.

It is recommended that you use a stand-alone computer, unconnected to a network and use a crossover Ethernet cable between the LES290A Serial Server and the PC.

*BLACK BOX* provides, on CD, a graphical interface for configuration, *DeviceInstaller*, which runs under Windows 2000, XP or Vista.

Follow the instructions on the product CD to install and run *DeviceInstaller*.

- 1. Click **Start** → **Programs** → **Black Box** → **DeviceInstaller** → **DeviceInstaller.** If the PC has more than one network adapter, a message displays requesting the selection of a network adapter. Select an adapter and click **OK**.
- 2. Click the **Search** icon **P**. The list of Black Box device servers displays in the left pane.
- 3. Click the LES290A folder. The list of available LES290A products displays.
- 4. Expand the list of LES290As by clicking the **+** symbol next to the LES290A icon.
- 5. Select the LES290A unit by clicking its hardware address. See Figure 1.
- 6. In the right pane, click the **Web Configuration** tab.
- 7. To view the LES290A's Web Manager in the current DeviceInstaller window, click the **Go** button. To open the Web Manager in a web browser, click the **External Browser** button, or open your web browser and enter the IP address of the LES290A.

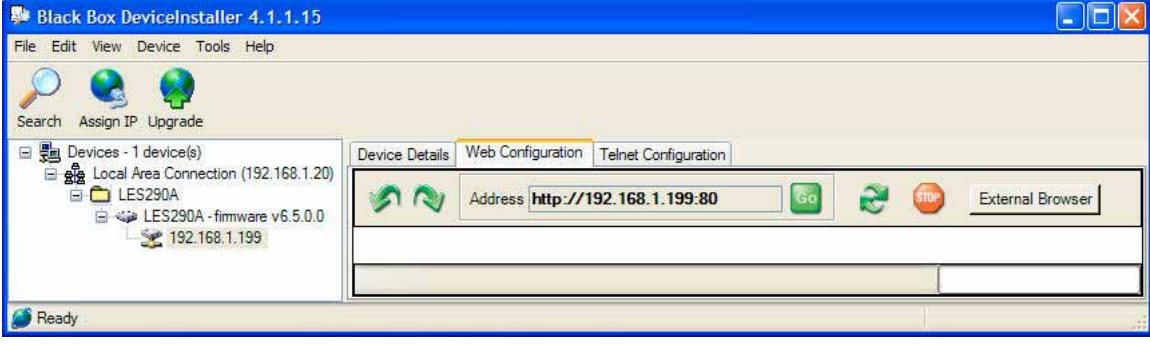

Figure 1. DeviceInstaller

The LES290A prompts for a **User name** and **Password**.

Connect to 192.168.1.199 71 F The server 192.168.1.199 at (null) requires a username and password. Warning: This server is requesting that your username and password be sent in an insecure manner (basic authentication<br>without a secure connection). User name: 図 v Password: Remember my password  $\alpha$ Cancel

Figure 2. User Name & Password

No User name or Password is required. Click **OK**.

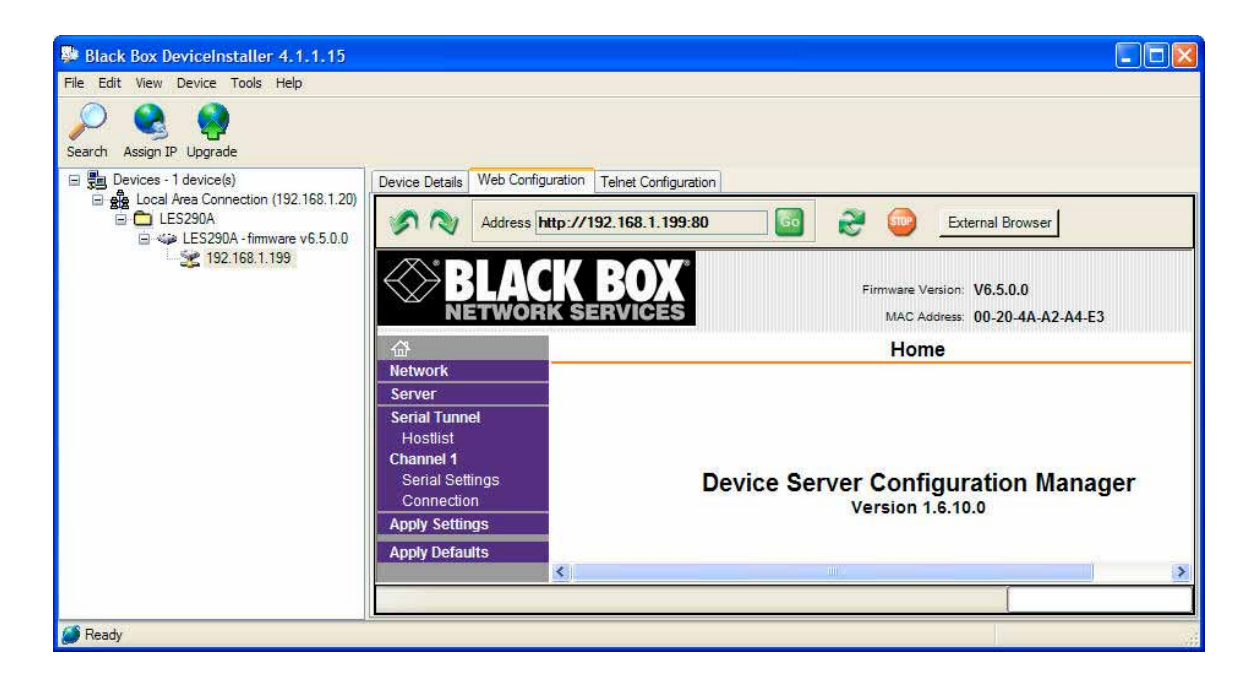

Figure 3. Home Page

Click **Network** from the main menu.

Figure 4. Network Settings

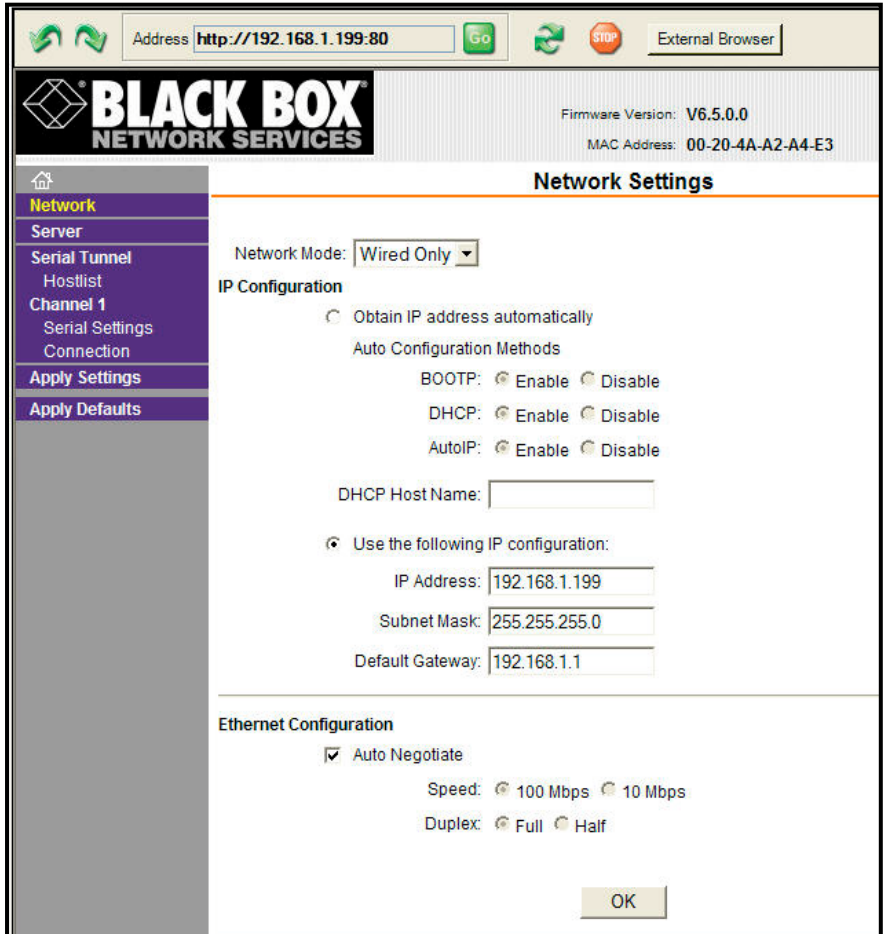

## **3. Static IP Address Configuration**

You can manually assign an IP address to the unit and enter related network settings. Consult the LES290A User Guide for further details.

#### **To assign an IP address manually:**

- 1. On the main menu, click **Network**.
- 2. Select **Use the following IP configuration**.
- 3. Enter the following (as necessary):

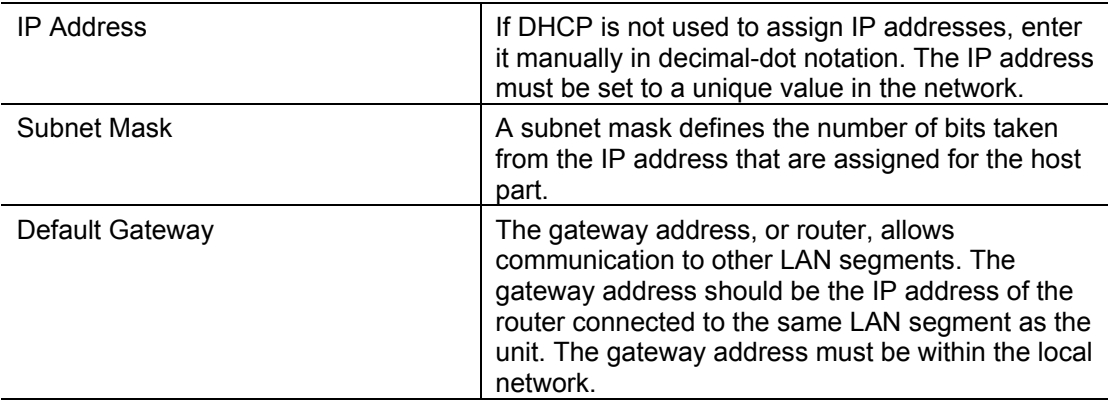

- 4. When you are finished, click the **OK** button.
- 5. On the main menu, click **Apply Settings**.

# **4. Setting up a Point-to-Point or Stand Alone Configuration**

If your Serial to *QVHD* connection will be point to point, through a single Ethernet crossover cable, pick an IP address for the LES290A Serial Server that is the same as the *QVHD* IP address, except for the last number, i.e. 192.168.1.199.

**192.168.1.200** is the factory default IP address for the *QVHD*.

You could choose:

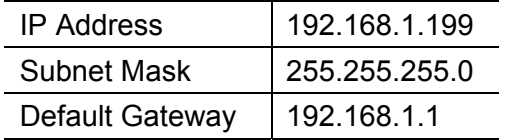

See Figure 4.

### **Server Settings & Host List Menus**

Nothing needs to be changed from default on the Server and Hostlist pages. . Consult the LES290A User Guide for if you have special requirements.

## **5. Serial Settings**

## **Channel 1 Serial Settings**

On the Main Menu, click **Serial Settings**.

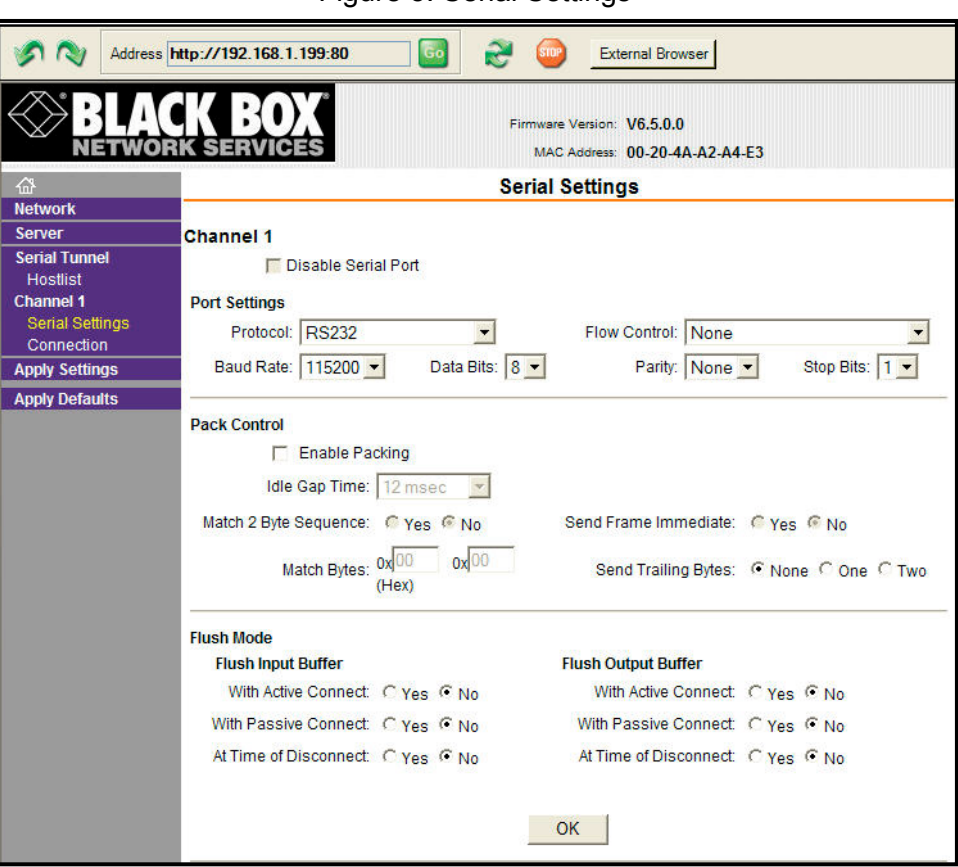

Figure 5. Serial Settings

Choose the settings to match your serial control source device.

Click the **OK** button when finished entering your Serial Settings.

#### **Channel 1 Connection Settings**

On the Main Menu, click **Connection**.

- 1. Set the **Active Connect** pull-down field to **Auto Start**
- 2. Set the **Remote Port** field to **8000**
- 3. Set the **Remote Host** field to the IP address of the *QVHD*, for example, to the factory default value **192.168.1.200**

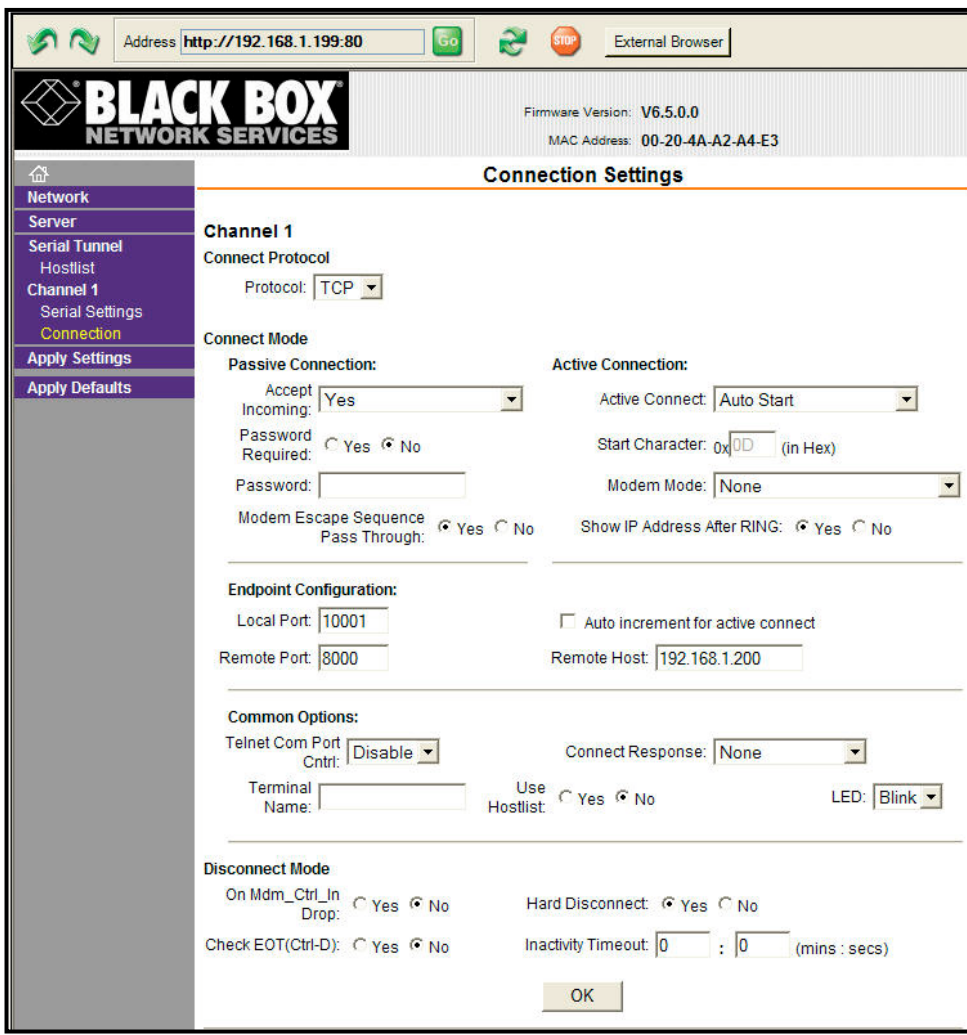

Figure 6. TCP Connection Settings

Click the **OK** button when finished entering your Serial Settings.

#### **6. Finishing Up**

- 1. On the Main Menu, click **Connection**, then click the **Yes** button.
- 2. After the LES290A Serial Server has rebooted you are ready to use the Serial Server to connect to the *QVHD*.

The Serial Server will retain its configuration through power and connection cycles.

# **7. Connecting your serial control device to the Serial Server**

Make the serial connection from the serial control device to the Serial Server.

a. The LES290A Serial Server comes with a **DB25-M to DB9-M** cable adapter, making the LES290A Serial Server a DTE device, which will connect, directly to a DCE DB9-F serial control device.

b. To connect the LES290A Serial Server to another DB9-M DTE device, such as a PC serial port, you will need to use a **DB26-F to DB9-F** null modem cable.

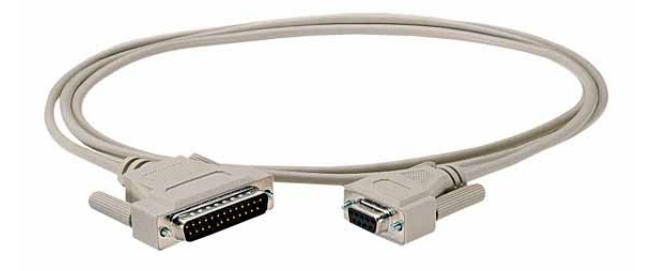

Serial cables and adapters are available from many sources including *[BLACK BOX](http://www.blackbox.com/Catalog/Category.aspx?cid=45,85,790)*.

#### **8. Connecting the Serial Server to the** *QVHD*

a. If the connection from the LES290A Serial Server to the *QVHD* is **over a network**, connect both devices to convenient hub, router, or switch ports with straight-through Ethernet cables.

b. If the connection is **point to point** connecting only the LES290A Serial Server and the *QVHD*, use a crossover Ethernet cable.

Notice: BLACK BOX is a registered trademark of Black Box Corporation.

# **RGB Spectrum**

950 Marina Village Parkway **Rootweg 24** Rootweg 24 Alameda, CA 94501 5721 VK Asten Phone: 510-814-7000 **The Netherlands** Fax: 510-814-7026 Phone: +32.11.515600 [Support@rgb.com](mailto:khamt@rgb.com?subject=QVHD Support Question&cc=webmaster@rgb.com)

Corporate Headquarters – USA Corporate Headquarters – Europe

[www.rgb.com](http://www.rgb.com/)